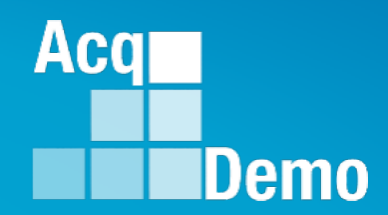

# **CAS2Net and CCAS Open Forum**

**Thursday 6 June 2024 1:00 PM Eastern Time**

**Topic:** 

**Creating Sub-Organization Levels and Assigning Sub-Panel Managers, and User Role Assignments**

**[TEAMS Meeting Link](https://teams.microsoft.com/l/meetup-join/19%3ameeting_YWRjYWYyN2EtNzgyMy00ZWE2LWE2YTMtZmYyOTkxNTA1YzU3%40thread.v2/0?context=%7b%22Tid%22%3a%221c21be44-2435-49bf-bc1f-cba317187058%22%2c%22Oid%22%3a%22ad5815de-5095-4600-8a86-0164be9d07a8%22%7d) Meeting Call in Information Meeting ID: 231 024 528 524 +1 571-403-9146** Passcode: SMZdLr **Phone Conference ID: 989 870 18#** 

# **Housekeeping Items**

- 1. Presentations are sent in advance through the CAS2Net Pay Pool Notices
- 2. Posted to What's New
- 3. Available in User Notifications
- 4. Enter your email address in chat if you did not receive it

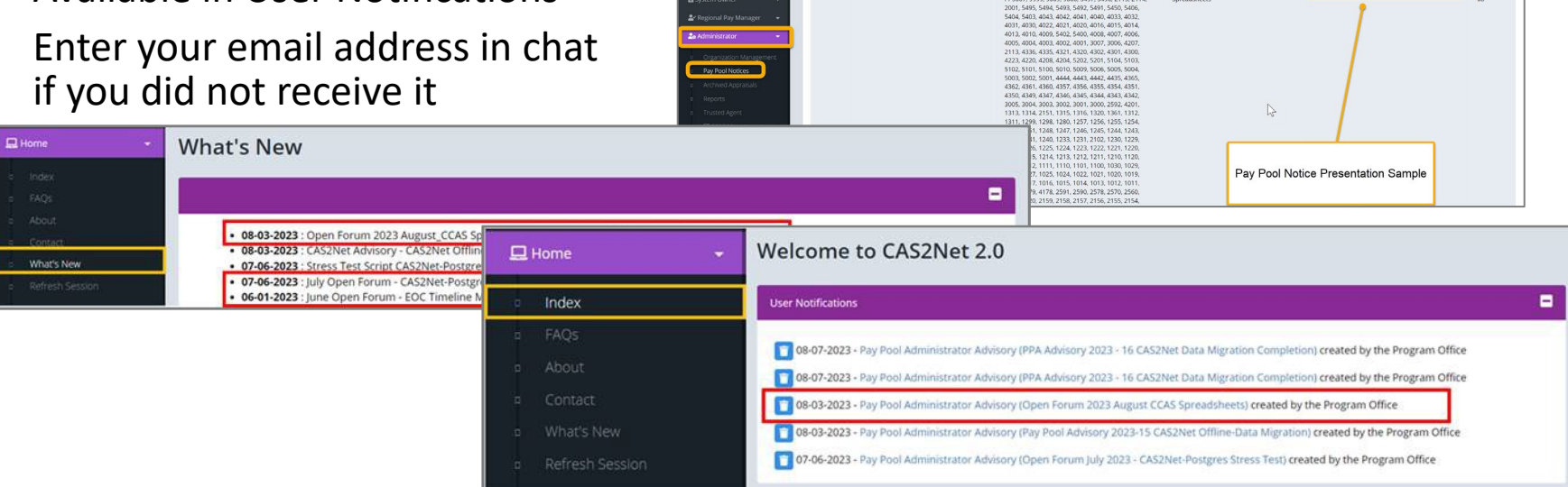

ACCOM CAS2Net 2.0 Your Session will expire in 14:25 minutes

2023-08-03 LEE, JERRY

This system is noty designed for processing up to CU

Open Forum 2023 August CCA

- 5. Please remember to "Mute" your phone to prevent any background noise and additional feedback.
- 6. All Open Forum Sessions will be *recorded*
- 7. Each recorded session will be posted to the AcqDemo website (including presentation slides) at <https://acqdemo.hci.mil/training.html#cas2netOpenForums>

**Acgl** 

Demo

**O** ERIN MUR

2023-08

# **Creating Sub-Organization Levels**

- **Organization Hierarchy**
- **Sub Organization Management**
- **Navigate to Sub Organization Details Page**
- **Add Organization Level**
- **Add Level – Pay Pool**
- **Move Organization Level**
- **Delete Organization Level**
- **Organization Roles - Manager, Secondary Manager, Administrator, Super User**
- **Assign Organization Role**
- **Edit Existing User's Organization Role**
- **Delete Organization Role**

Aca

Demo

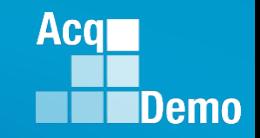

# **Organization Management - Navigation**

**ORGANIZATION MANAGEMENT allows administrators to manage their organization structure, business rules, and roles through the Organization Management module.** 

**To view Organization Management page**

Menu > Administrator > Organizational Management > Edit Organization Level

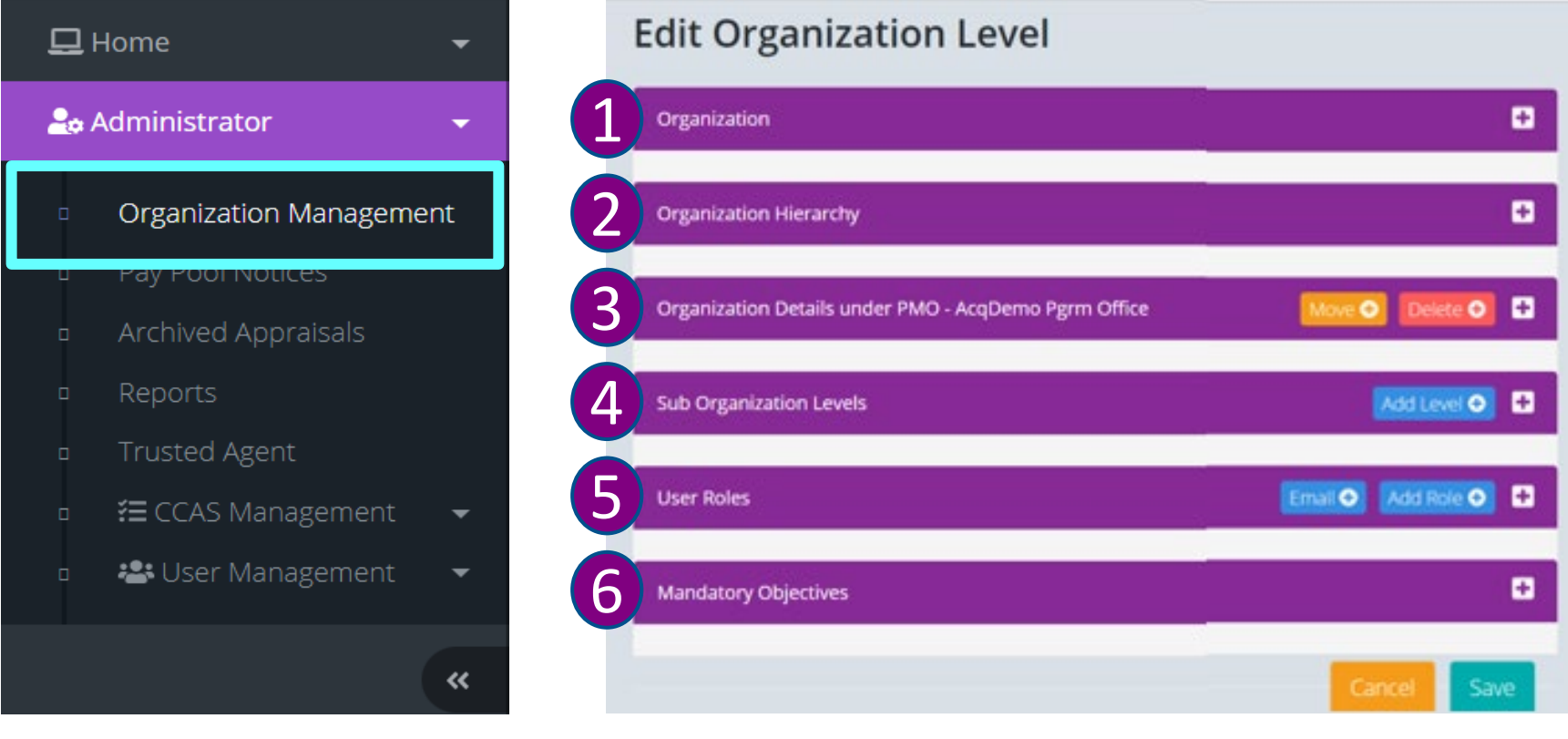

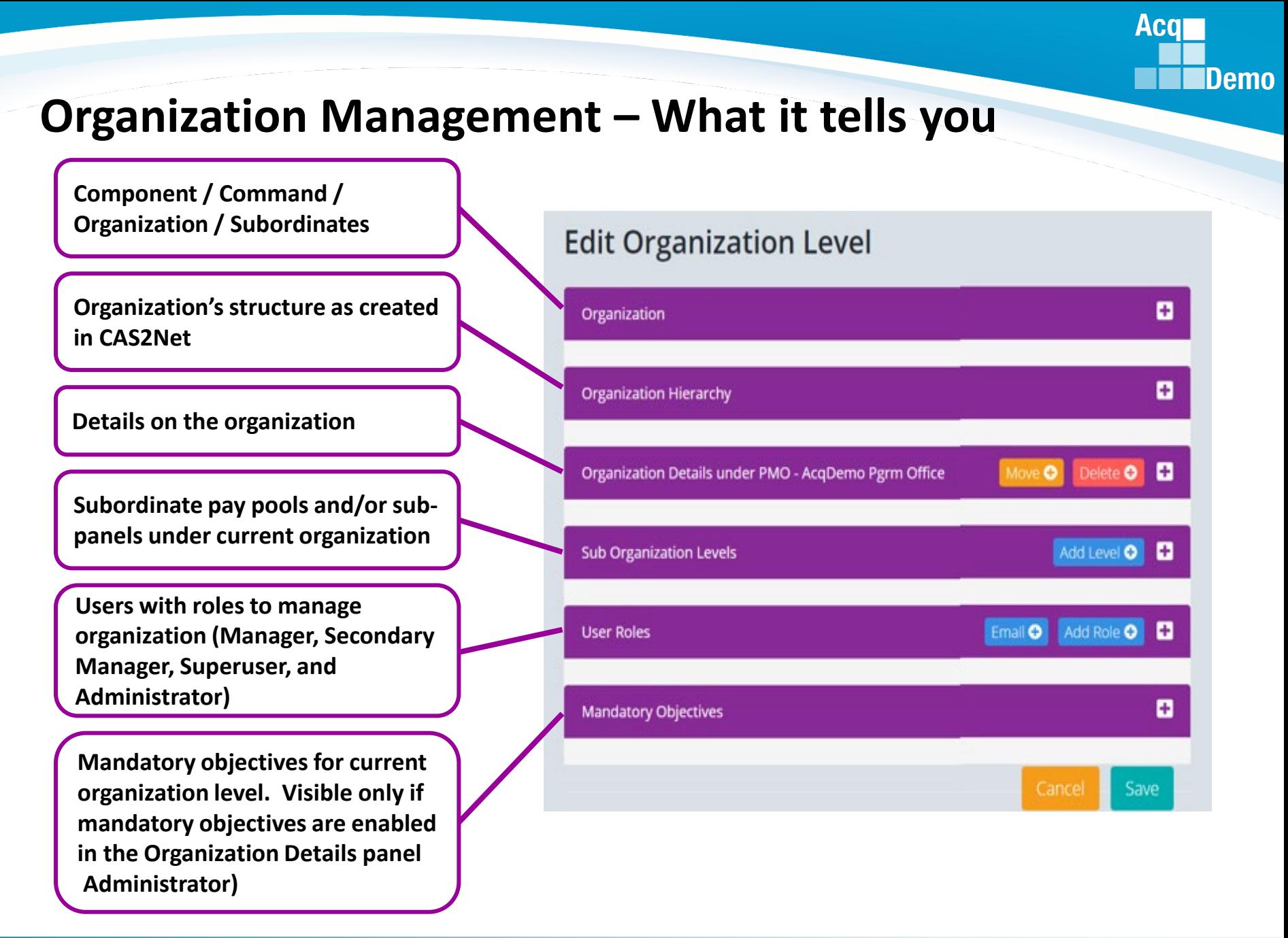

## **Organization Hierarchy**

**Edit Organization Level** 

#### Organization (sub-panels or multiple pay pools listed in the dropdown  $\blacktriangledown$ )

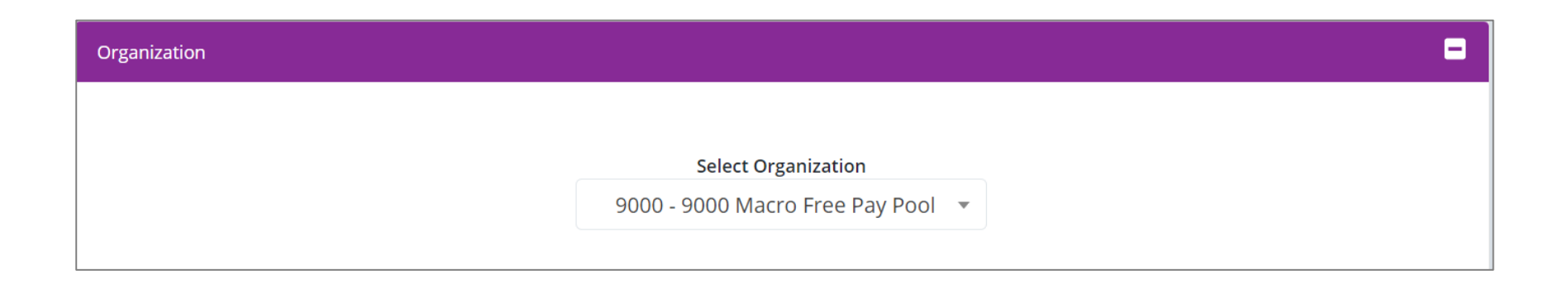

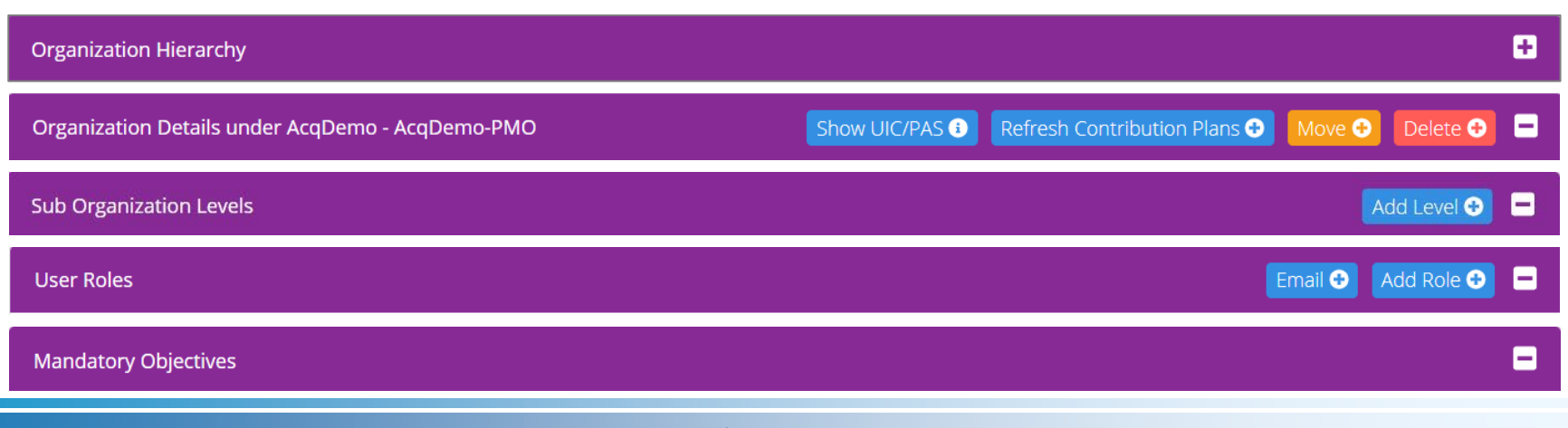

**Acqr** 

**IDemo** 

9000

# **Organization**

#### **Edit Organization Level**

**Organization (component, command, multiple pay pools, pay pools, sub**panels) listed in the dropdown  $\blacktriangledown$  )

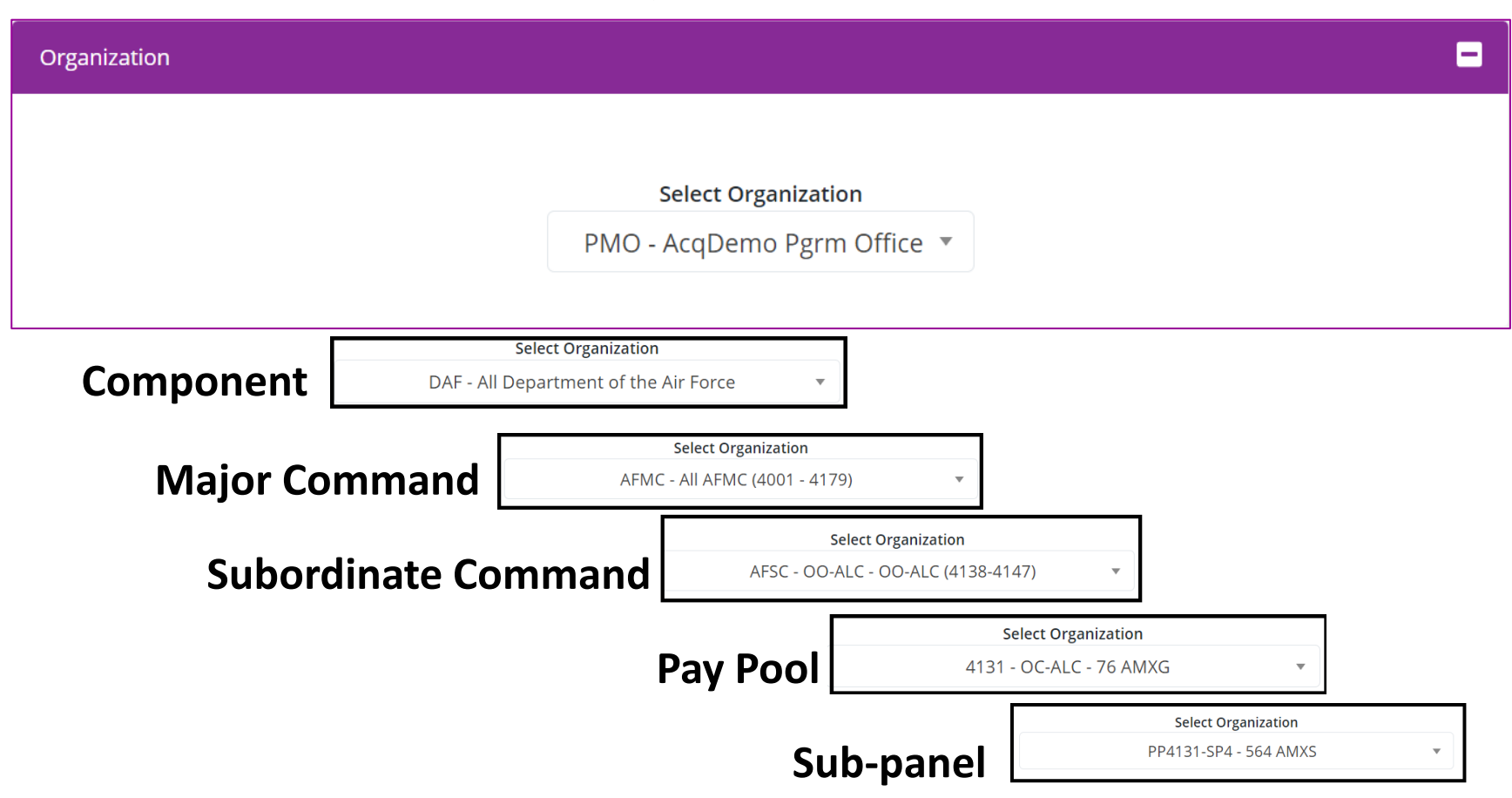

**Acqr** 

**Demo** 

9000

### **Organization Hierarchy**

**The Organization Hierarchy displays a hierarchy chart of how, as applicable, your component, command, pay pool, and sub-panels are structured in CAS2Net.**

**Organization Hierarchy** 

**Click Here to Expand and view** 

\*Note: Organizations with a black border have sub-organizations and can be expanded, while organizations with a grey border do not have sub-organizations and cannot be expanded.

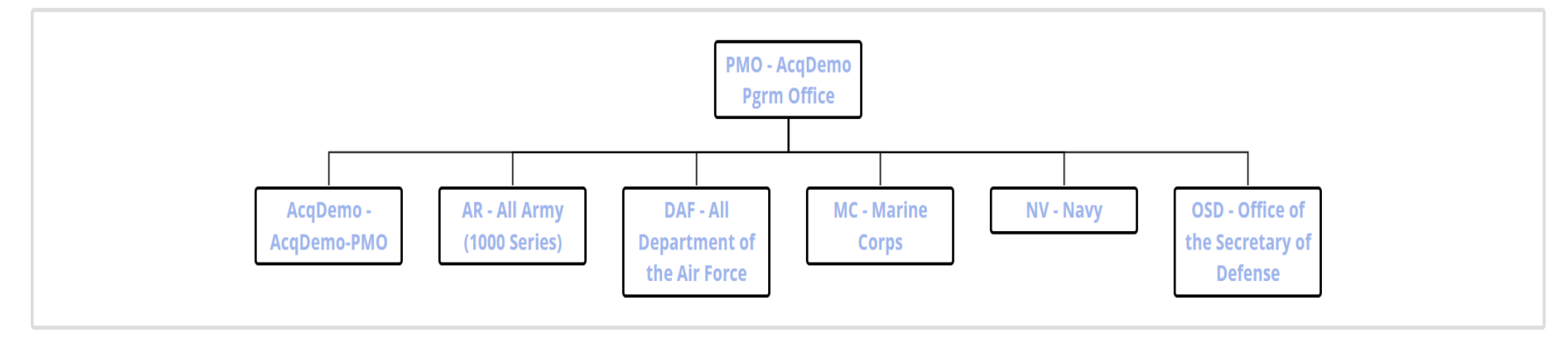

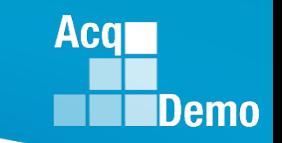

### **Organization Hierarchy**

**Organizations with a black border have sub-organizations and can be expanded, while organizations with a grey border do not have suborganizations and cannot be expanded.**

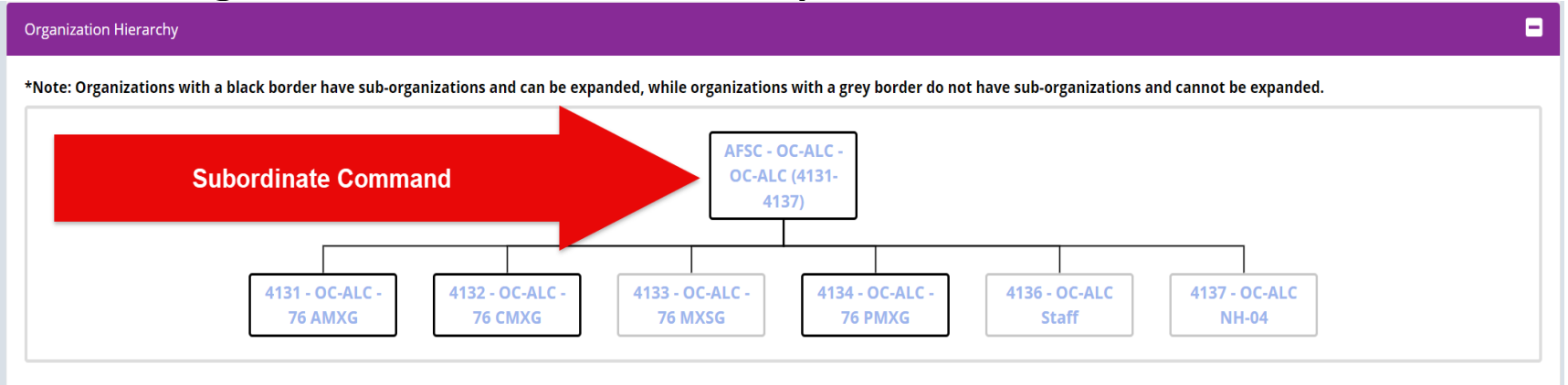

#### **Organization Hierarchy**

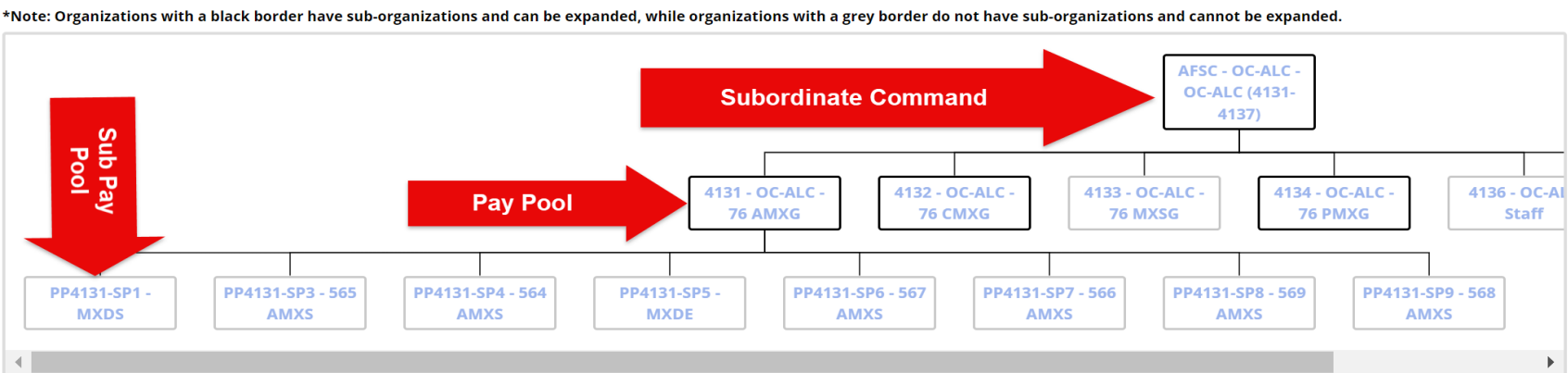

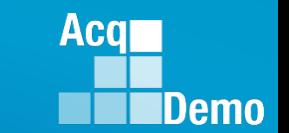

ō

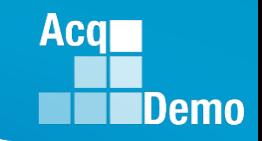

# **Organization Management - Permission**

• The Administrator's permission to manage is based on the the organization level of the Administrator

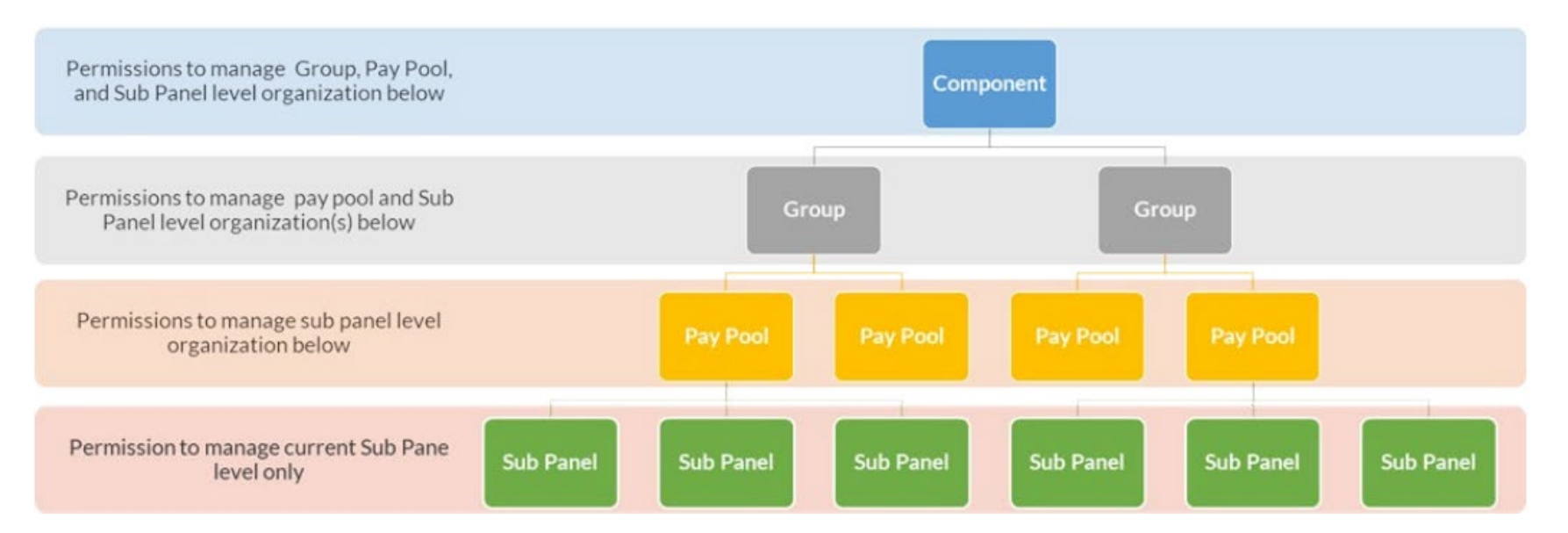

## **Sub Organization Management**

#### **Edit Organization Level**

• **Sub Organization Level**

**Sub Organization Levels** 

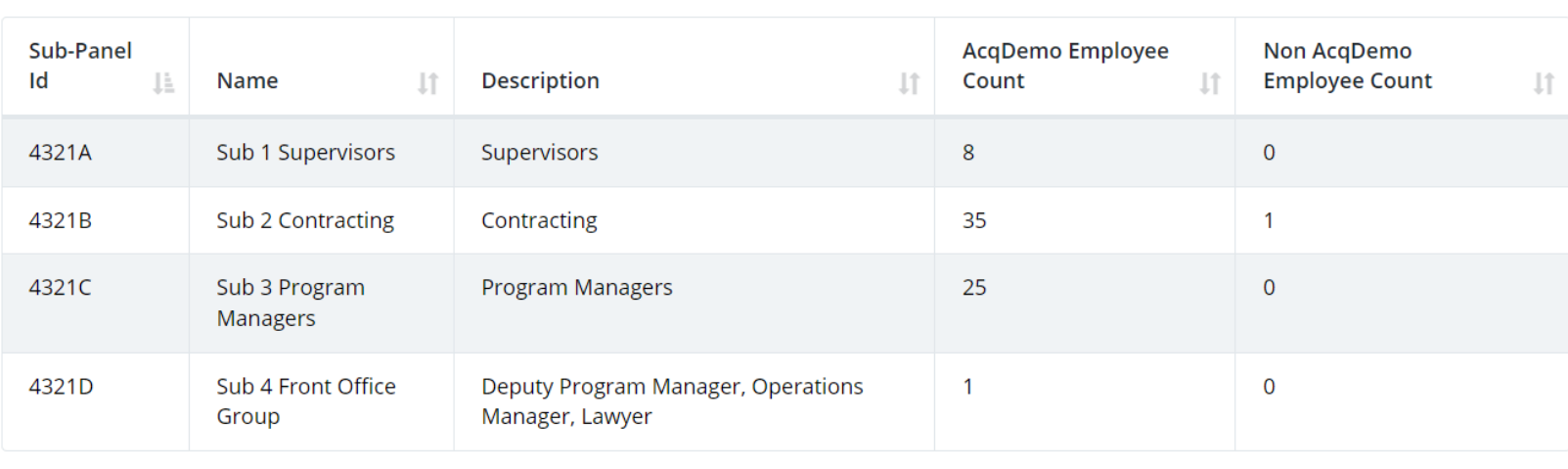

Showing 1 to 4 of 4 entries

Previous

Next

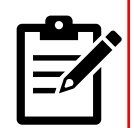

**Note:** A sub organization is a pay pool or sub panel that branches out below your organization level. If your current organization level has sub organization(s), you have the administrative permissions to navigate to and manage those sub organization levels individually. Sub organization(s) don't have permission to access or edit parent organization details.

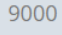

н

Add Level **O** 

Search:

**Demo** 

**Acgr** 

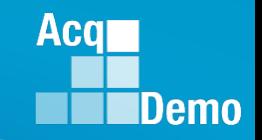

# **Navigate to Sub Organization Details Page**

- **To manage and make manage details, user roles, and/or mandatory objectives for a particular sub organization and not your entire pay pool, you will have to navigate to the particular sub panel/pay pool's organization details page first.**
- **To view sub organization management page, go to:** 
	- Menu > Administrator > Organization Management
	- From the table in Sub Organization Levels panel, select desired Pay Pool/ Sub Panel.
	- If the pay pool/sub organization you want to view is further down your organization's hierarchy structure, repeat step 2 until you reach the correct details page

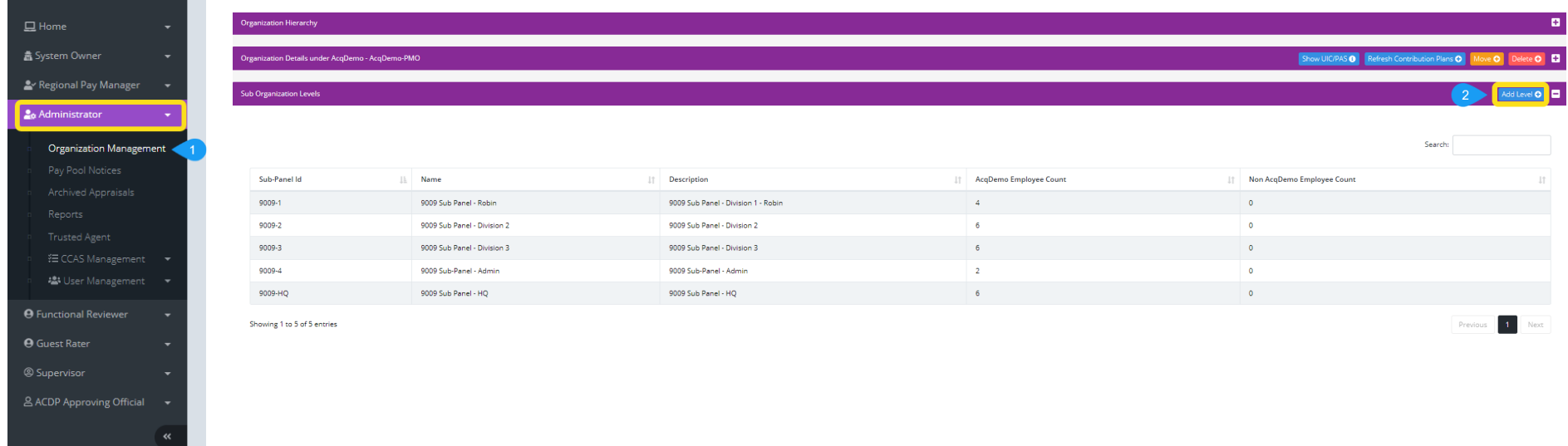

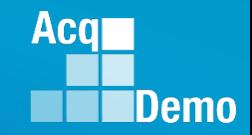

## **Navigate to Sub Organization Details Page**

- **Determine if you're in the right sub panel/pay pool organization details page by reviewing:**
	- Details under Organization Details panel
	- Page navigation bread crumb links

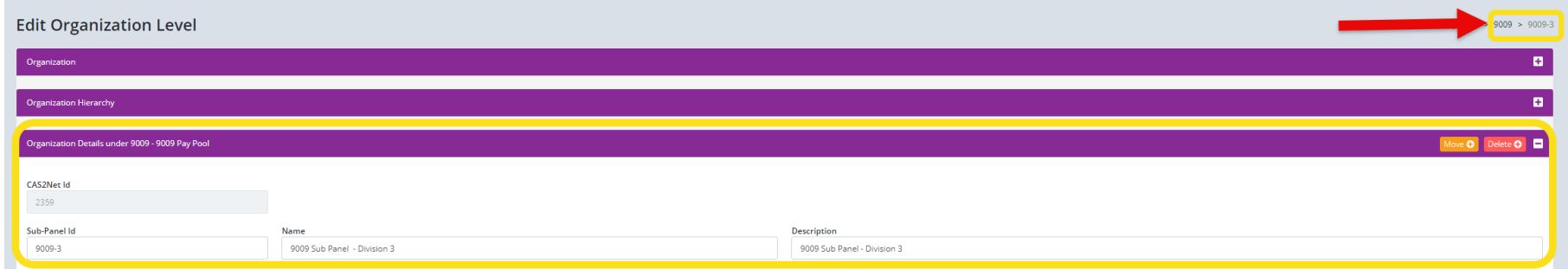

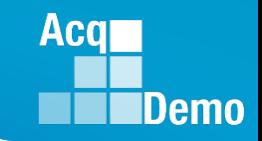

# **Add Organization Level**

- **Add Organization Level**
- **Depending on the scope of your administrative role, you can add new sub panel and/or pay pool levels within your organization structure**
- **Add Level – Sub Panel**
- **Administrators at all levels are permitted to add sub panel level(s) as a sub organization**
	- **To add sub panel level, go to:** 
		- Menu > Administrator > Organization Management
		- To add sub panel level(s) under a sub organization in your pay pool, you have to navigate related sub organization's details page first. Follow steps highlighted in Navigate to Sub Organization Details Page before you continue to step 2
		- Click Add Level

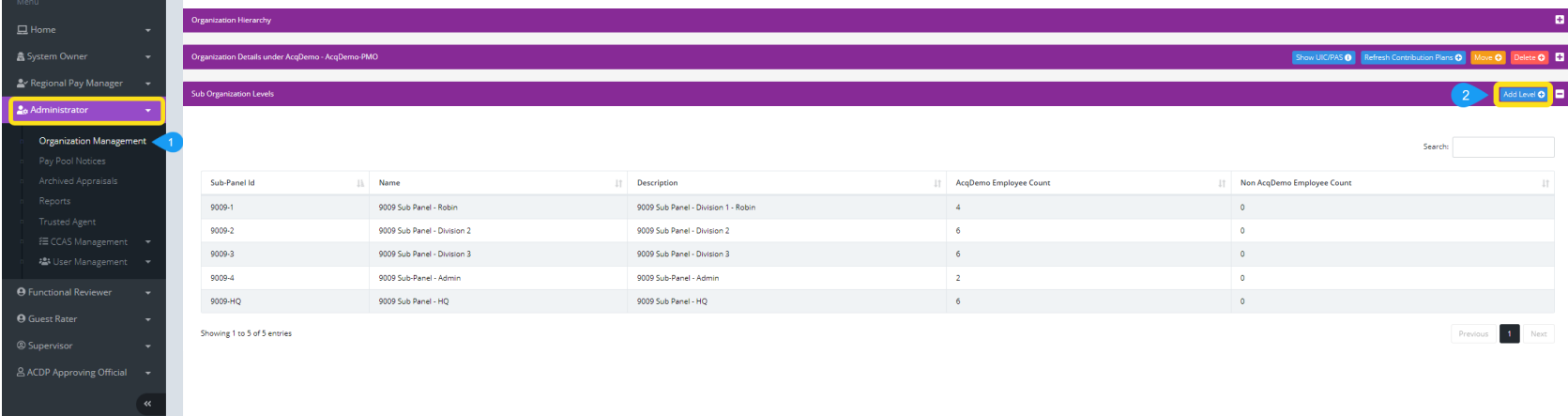

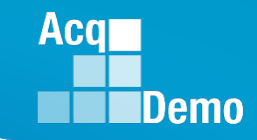

# **Add Organization Level**

• **In the Organization Details panel, enter Identifier(Code), Name, and Description** 

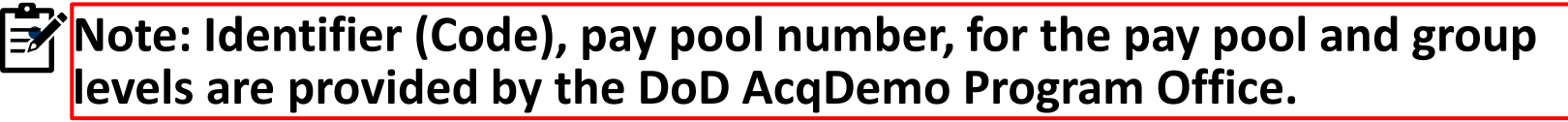

- **<del><sup>2</sup> →</del> Only component and group level administrators can add a new pay pool level. Check with the DoD AcqDemo Program Office before assigning the Identifier (Code). The identifier (Code) is the pay pool number, e.g., 9009.**
	- **Click Save**

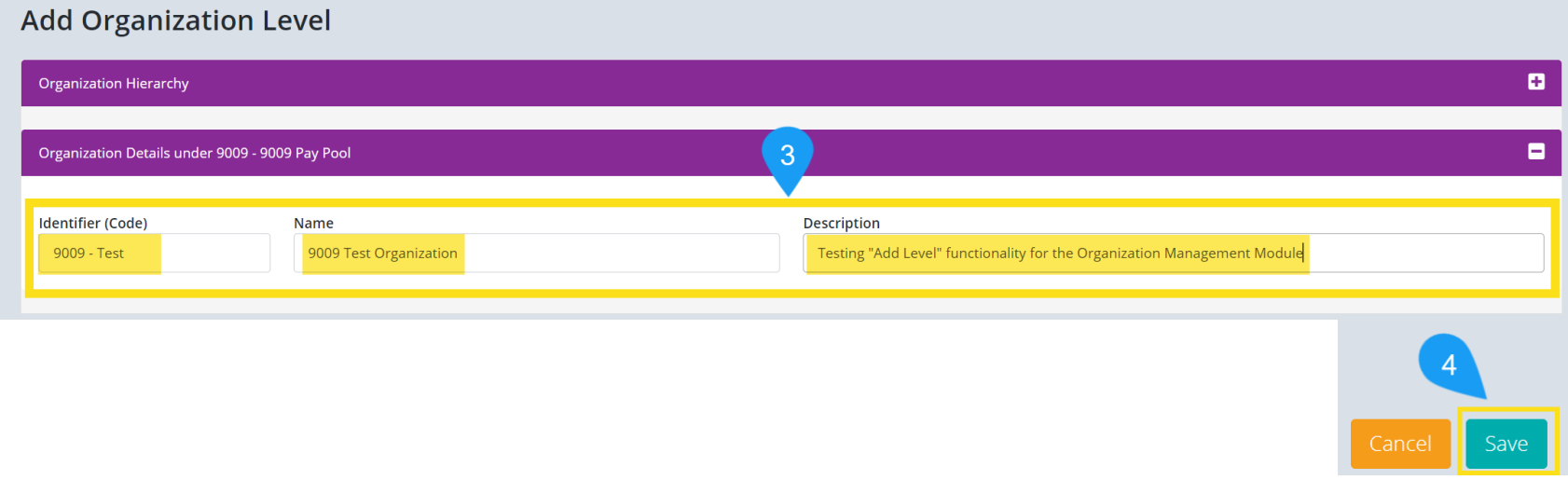

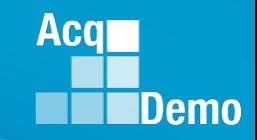

# **Add Level – Pay Pool**

#### **1. Menu > Administrator > Organization Management**

– To add sub panel level(s) under a sub organization in your pay pool, you have to navigate related sub organization's details page first. Follow steps highlighted in Navigate to Sub Organization Details Page before you continue to step 2

#### **2. Click Add Level**

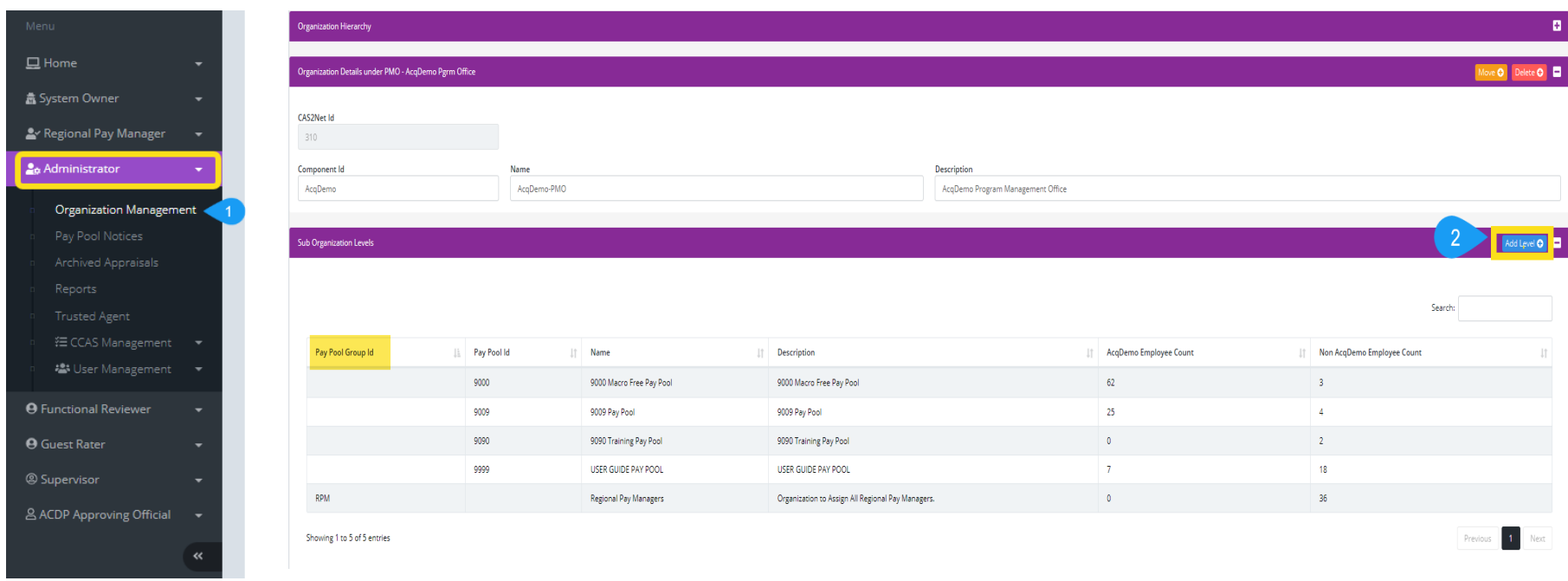

# **Add Level – Pay Pool**

- **3.** In Organization Details panel, switch toggle button Is Pay Pool to Yes
- **4.** Enter Identifier(Code), Name, and Description

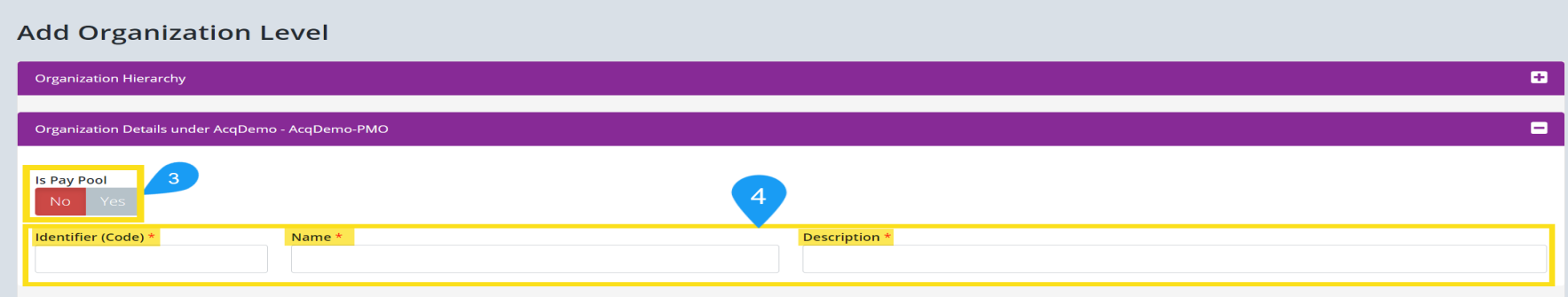

**Acqr** 

Demo

# **Add Level – Pay Pool**

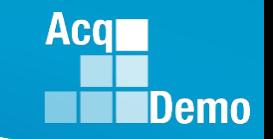

- **5.** Set toggle buttons to Yes or No based on your organization's business rules
	- a. See Organization Details Pay Pool Controls for toggle key and factor weight settings descriptions mentioned in steps 5 and 6

**6.** Enter factor weights in Job Achievement and/or Innovation Factor Weight, Communication and/or Teamwork Factor Weight, Mission Support Factor Weight if your pay pool business rules require custom values aside from the default value of 1

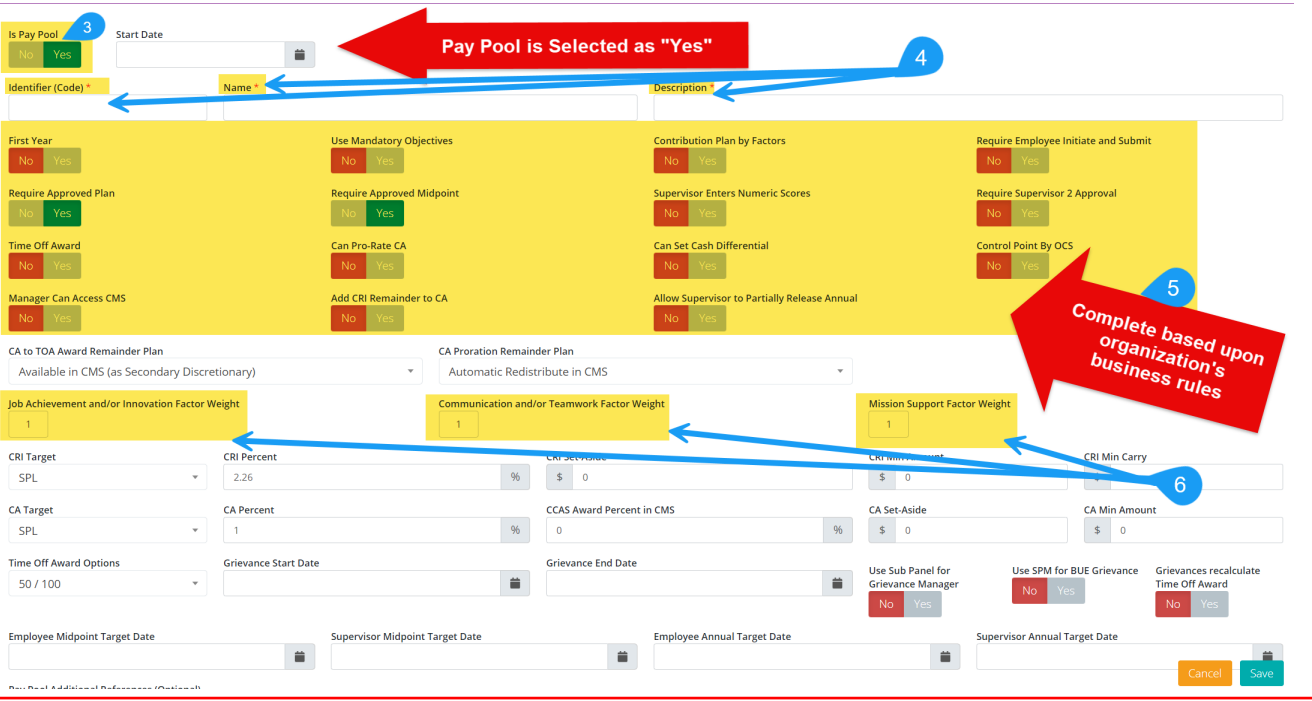

**Note:** If factor weights are used, administrators MUST NOTIFY the DoD AcqDemo Program Office or at AcqDemo.Contact@hci.mil to ensure the Sub-Panel Meeting Spreadsheet and Compensation Management Spreadsheet are set up for your factor weights.

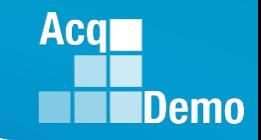

# **Move Organization Level**

- **Moving an organization is usually due to restructuring. In many cases, an Administrator creates a new pay pool and moves employees over to the new pay pool. Once all employees have been successfully moved, the old pay pool or sub-panel can be deleted**
- **In CAS2Net, Administrators can move a pay pool and/or sub-panel to another organizational structure. Moving an organization pay pool and/or sub-panel will move all employees listed in that pay pool and/or sub-panel to the new organization group/pay pool To move a Sub Panel or Pay Pool, go to:**

**1.** Menu > Administrator > Organization Management

a. To move a sub organization level, follow steps in Navigate to Sub Organization Details Page before continuing with step 2

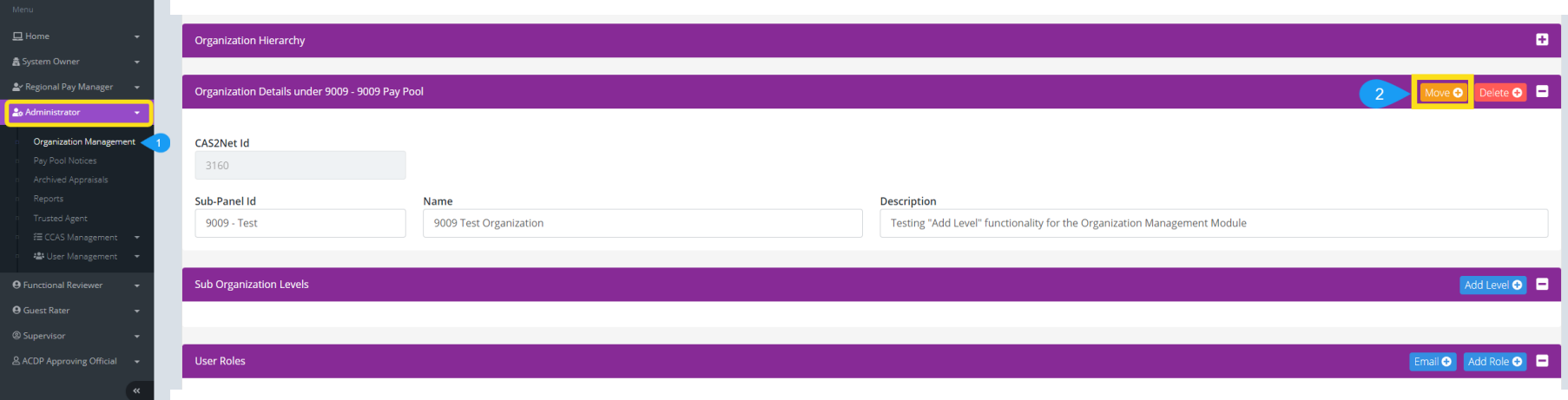

#### **2.** Click Move

# **Move Organization Level**

**3.** From dropdown in Move Organization Level dialog, select new organization hierarchy. If there are sub organization under the selected hierarchy, additional dropdowns will appear below your initial organization selection

**4.** Click Save when you're ready to move the organization

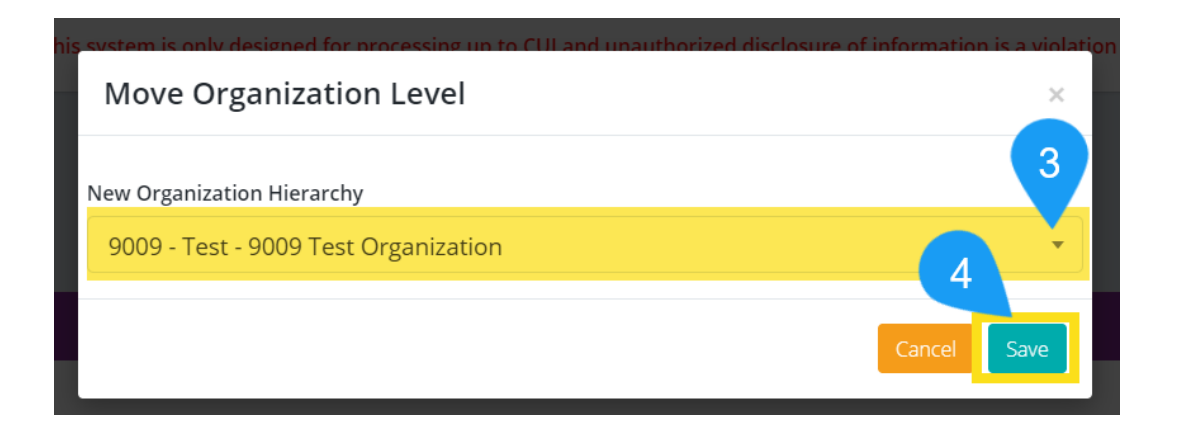

Aca

Demo

# **Delete Organization Level**

**1.** Menu > Administrator > Organization Management

a. To move a sub organization level, follow steps in Navigate to Sub Organization Details Page before continuing with step 2

- **2.** Click Delete
- **3.** In the Delete Organization Level dialog, click Delete

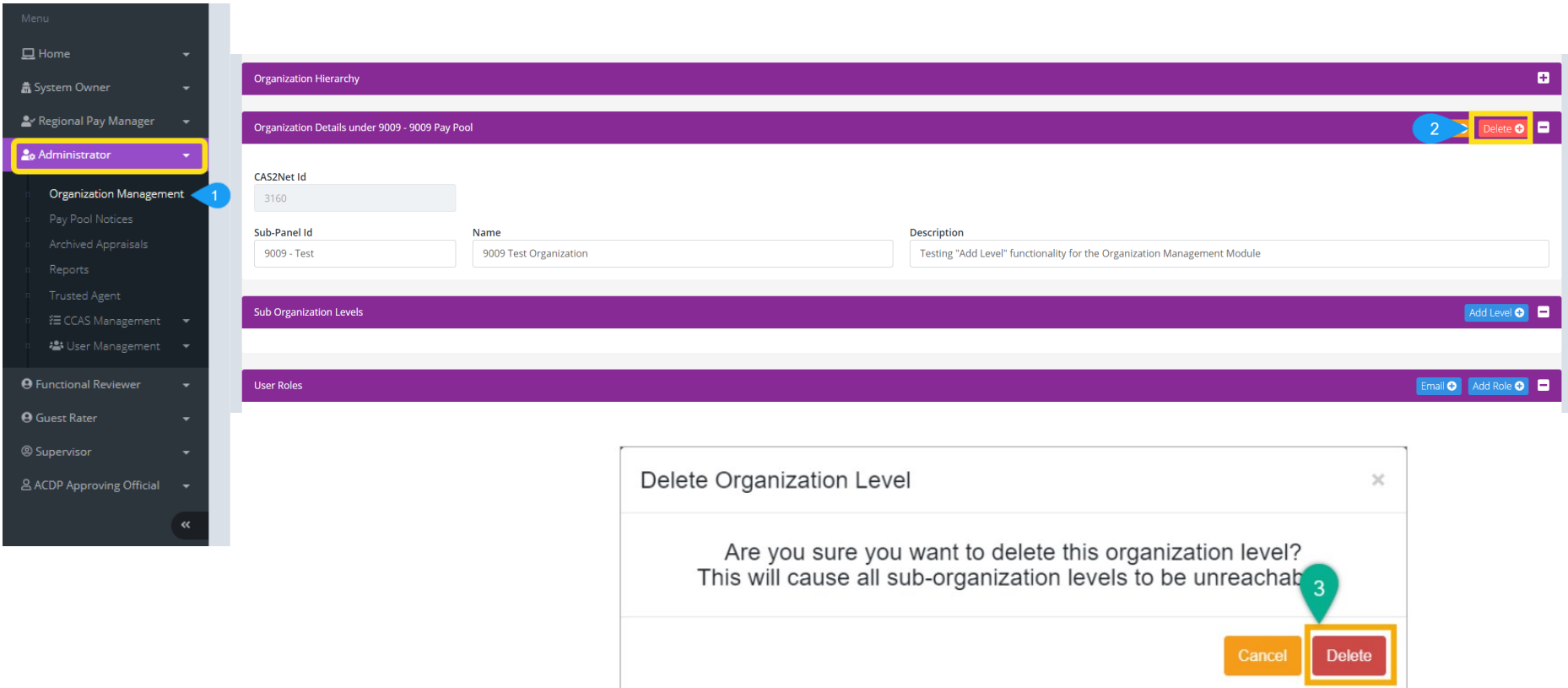

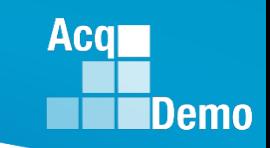

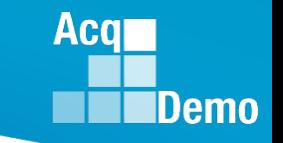

# **Delete Organization Level**

**You must either transfer/remove/delete user roles and accounts to proceed with organization deletion**

**Note:** You'll receive the following error if there are employees assigned to the pay pool you want to delete:

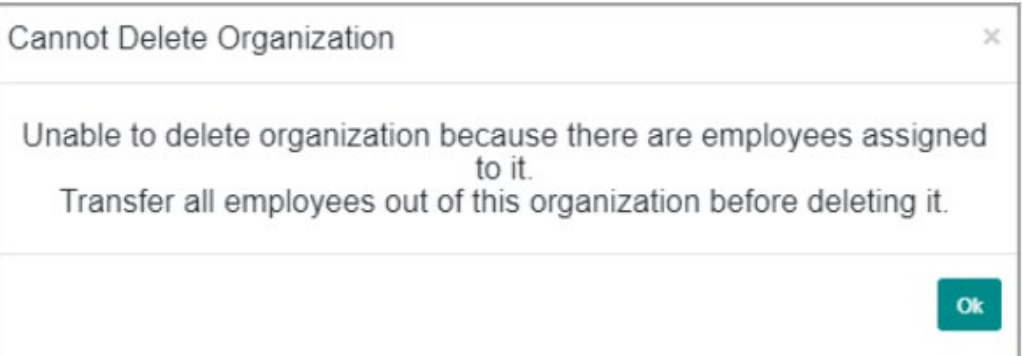

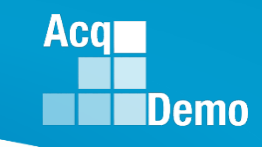

# **ORGANIZATION ROLES - MANAGER, SECONDARY MANAGER, ADMINISTRATOR, SUPER USER**

- **ORGANIZATION ROLES - MANAGER, SECONDARY MANAGER, ADMINISTRATOR, SUPER USER**
- **In CAS2Net, users with Organization Roles support Pay Pool/Subpanel provisioning and management. There are four organization roles and they include Manager, Secondary Manager, Administrator, and Super User.**

# **Assign Organization Role**

**1.** Menu > Administrator > Organization Management

- a. To assign organization role(s) for users at the sub organization level, follow steps covered in Navigate to Sub Organization Details Page of this guide before continuing with step 2
- **2.** In the User Roles panel, click Add Role
- **3.** In Add/Edit Organization Role dialog, select preferred user to assign new role from the User drop-down
- **4.** From the Role dropdown, select role to assign the user
- **5.** Click Save

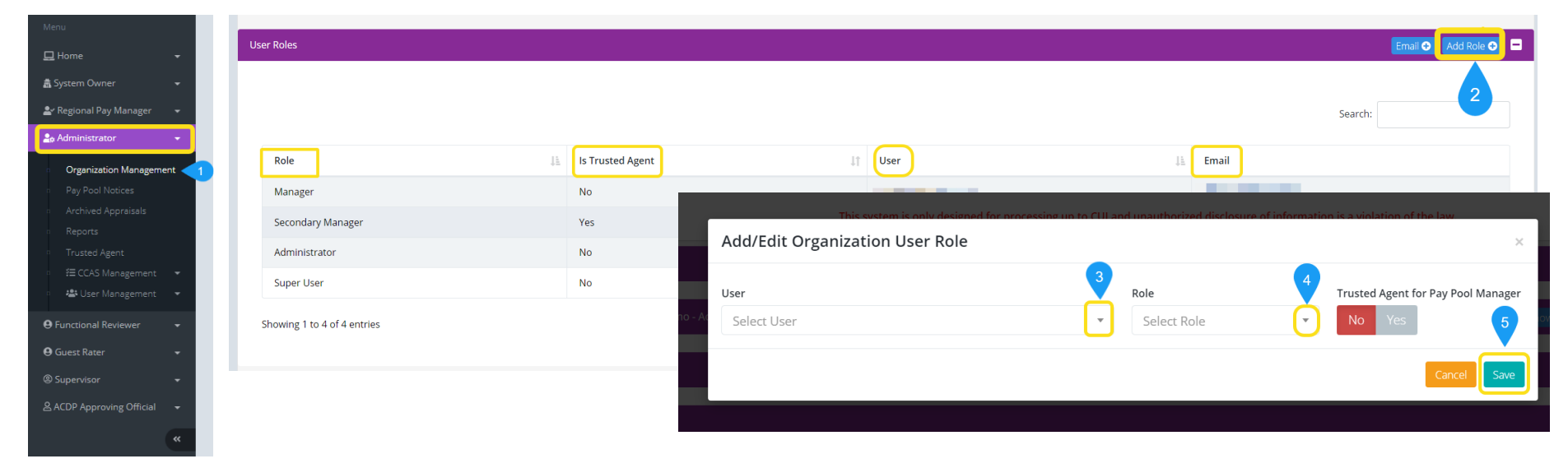

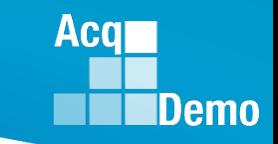

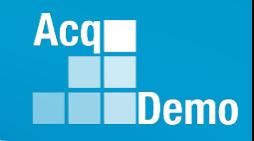

# **Edit Existing User's Organization Role**

- **1.** Menu > Administrator > Organization Management
	- a. To edit organization role(s) for users at the sub organization level, follow steps in Navigate to Sub Organization Details Page before continuing with step 2
- **2.** From table in User Roles panel, select preferred employee to edit organization role
- **3.** From the Role drop-down in Add/Edit Organization Role dialog, select preferred new role for the user
- **4.** Click Save

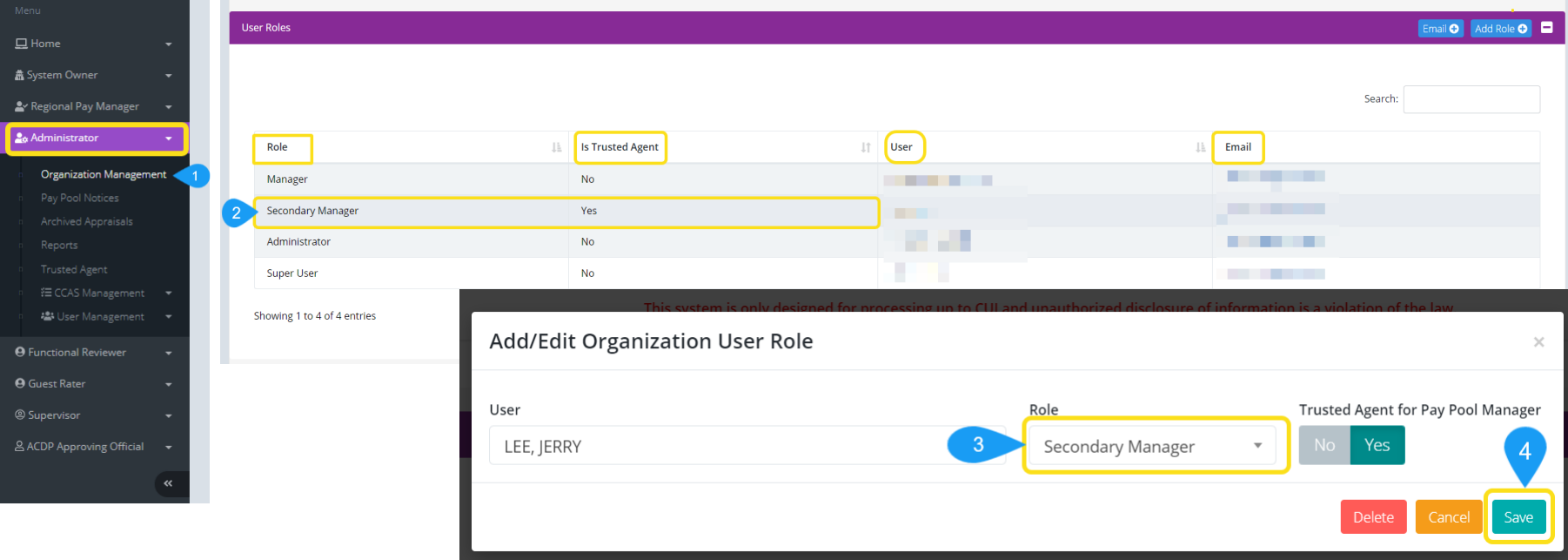

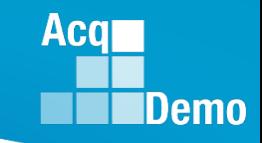

# **Delete Organization Role**

**1.** Menu > Administrator > Organization Management

a. To delete organization role(s) for users at the sub organization level, follow steps in Navigate to Sub Organization Details Page before continuing with step 2

**2.** From table in User Roles panel, select preferred employee to delete existing organization role

**3.** In Add/Edit Organization Role dialog, click Delete

**4.** In Delete Organization User Role dialog, click Delete

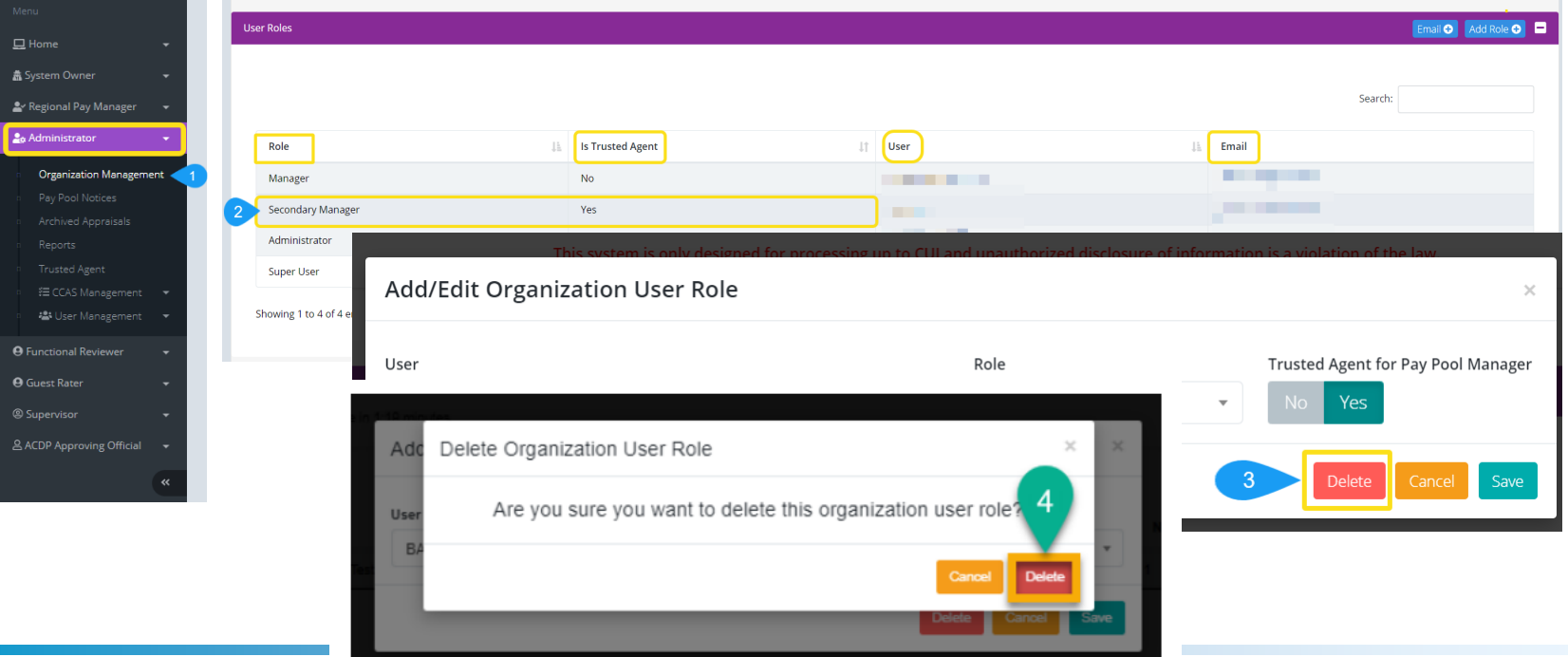

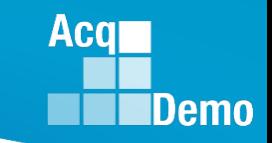

# **2024 Open Forum Schedule**

- $\checkmark$  04 January, 1pm 2:30pm ET: CCAS Pay Transactions
- $\checkmark$  01 February, 1pm 2:30pm ET: CCAS Grievance, (T) Next Higher Official Process, and Archive/Transfer
- $\checkmark$  07 March, 1pm 2:30pm ET: Assigning Mandatory Objectives, Mid-Point Review, Additional Feedback, and Closeout Assessment
- $\checkmark$  04 April, 1pm 2:30pm ET: Communicating with AcqDemo Program Office on CAS2Net and CCAS Issues
- $\checkmark$  02 May, 1pm 2:30pm ET: Reports FY-based Reports & Current Settings Reports
- $\checkmark$  06 June, 1pm 2:30pm ET: Creating Sub-Organization Levels and Assigning Sub-Panel Managers, and User Role Assignments
- o 11 July, 1pm 2:30pm ET: Macro Free Sub Panel Spreadsheet and Compensation Management Spreadsheet (CMS) Introduction
- 01 August, 1pm 2:30pm ET: CCAS Spreadsheet Test Schedule (Offline Sub-Panel Meeting Spreadsheet, Offline CMS, Macro Free versions, and CAS2Net Online versions)
- 05 September, 1pm 2:30pm ET: Post Cycle Modules (Appraisal Status, Offline Interface, Previous Cycle Data, Sub-Panel Meeting, CMS Online, and Macro-Free CMS)
- $\circ$  12 September, 1pm 2:30pm ET: Transfer, Archive and Post Cycle Activities
- o 19 September, 1pm-2:30pm ET End of Cycle Checklist
- o 26 September, 1pm-2:30pm ET: Sub Panel Spreadsheet and CMS (Offline, Online, and Macro-Free)
- o 03 October, 1pm-2:30pm ET: Discrepancy Reports
- o 10 October, 1pm-2:30pm ET: Lock/Unlock Supervisor 1, Sub-Pay Pool and Pay Pool
- o 17 October, 1pm-2:30pm ET: Pay Pool Analysis Tool (PPAT)
- o 07 November, 1pm-2:30pm ET: Initial and Final Upload
- 21 November, 1pm-2:30pm ET: Not Final Reports and Data Complete Reports
- o 05 December, 1pm-2:30pm ET: Grievance/Grievance Window

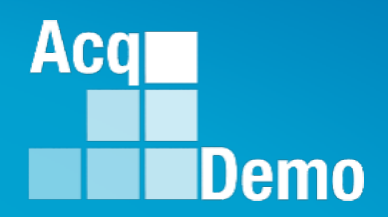

# **Open Forum Questions?**

**[AcqDemo.Contact@dau.edu](mailto:AcqDemo.Contact@dau.edu)** 

**[Erin.Murray@dau.edu](mailto:Erin.Murray@dau.edu)**

**[jerry.lee@dau.edu](mailto:jerry.lee@dau.edu)**

**For user issues, please provide the name, issue, attachment (if any), and, as applicable, a screenshot in the email.**

**For system issues, such as, cannot access CAS2Net, a screenshot of the error message would pinpoint time and issue.**